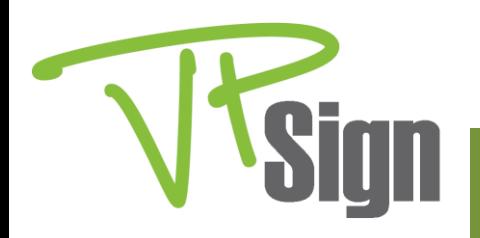

**Sign** 

# VPad Software Installations

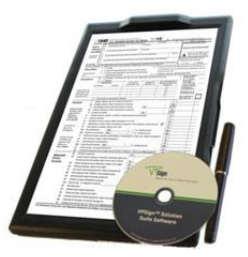

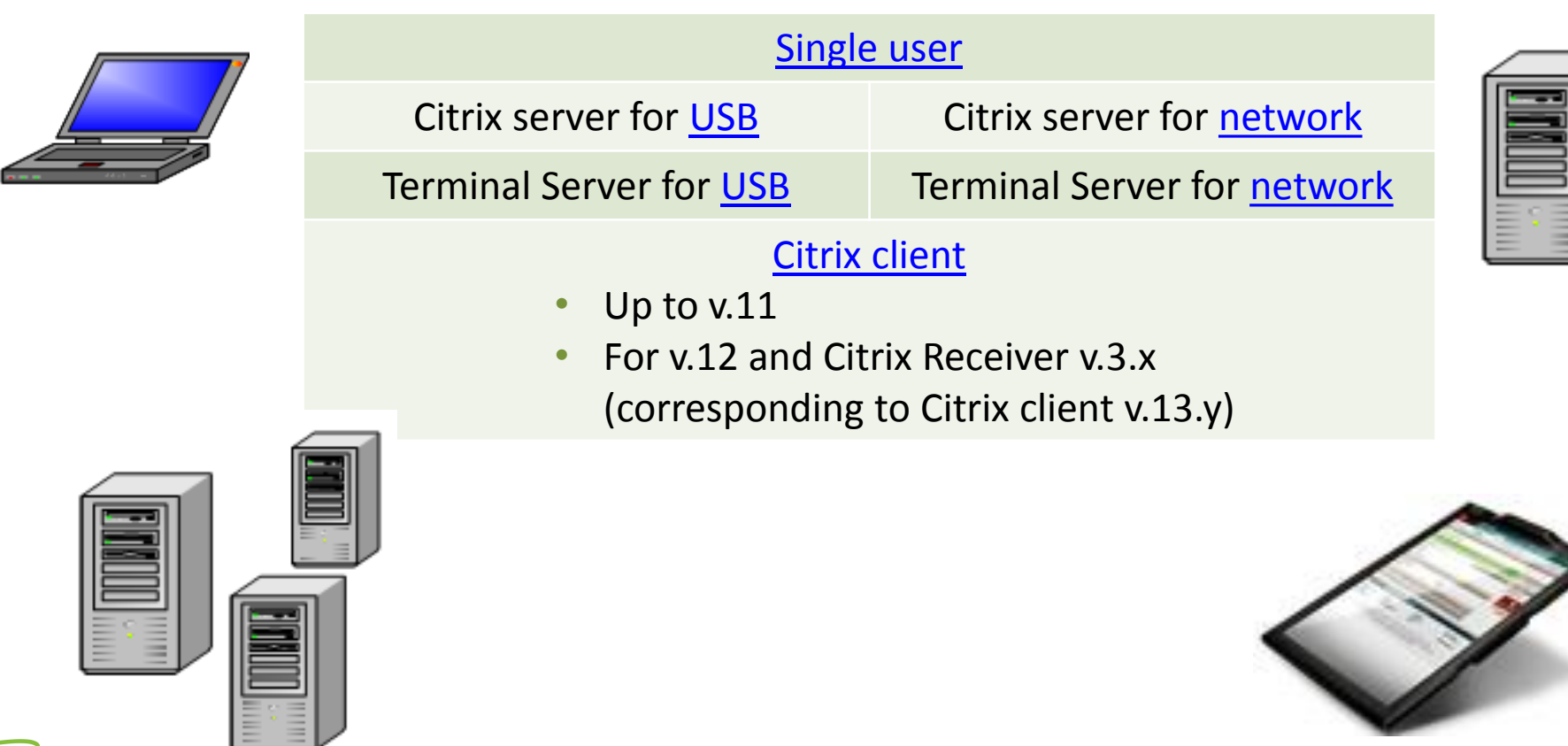

# VPad Software for Single User

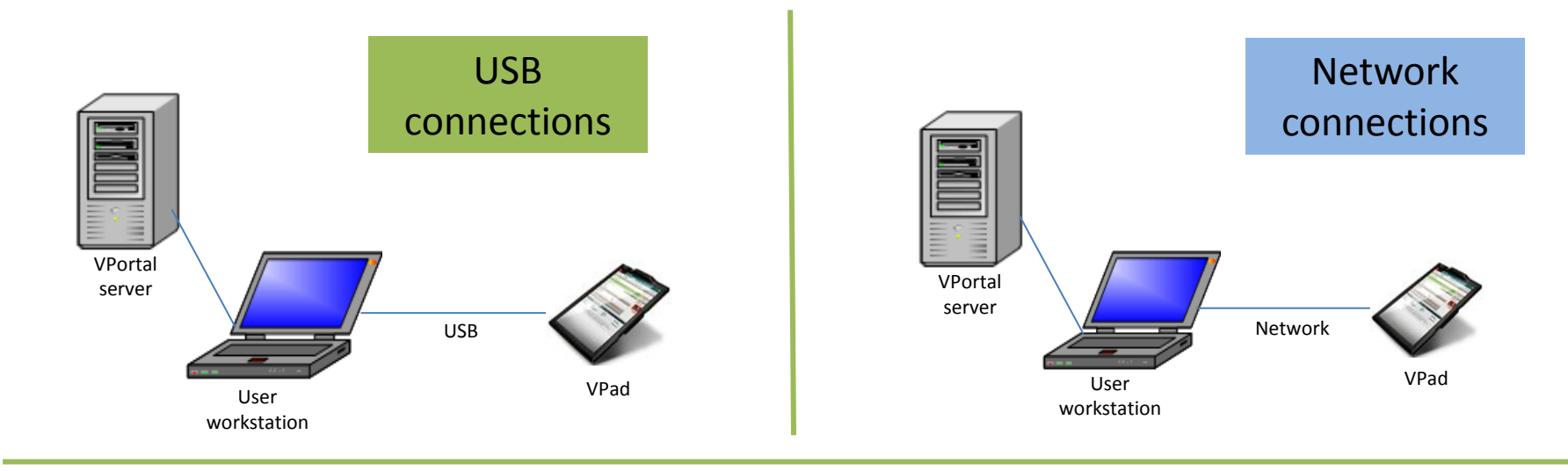

## **Install VPad for single user**

- 1. Insert the installation CD and select the single user option.
- 2. Follow the prompts.

## **Why to install (optional) VPortal**

#### **Advantages of VPortal**

- Knows how to distribute documents to VPad workstations for signing
- Collects signed documents from stations and stores them in a central archive
- Centralizes VPort software version updates
- Pushes VPort configuration updates
- Performs automatic updates of VPad firmware
- Distributes templates and pre- and post-processing scripts for the Signature Wizard

#### **Install VPortal**

- 1. Insert the installation CD and run VPortalServer\Setup.exe.
- 2. Follow the prompts (accept the firewall configuration default).

<span id="page-1-0"></span>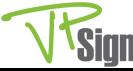

## VPad Software for Citrix Server and Citrix Client

<span id="page-2-0"></span>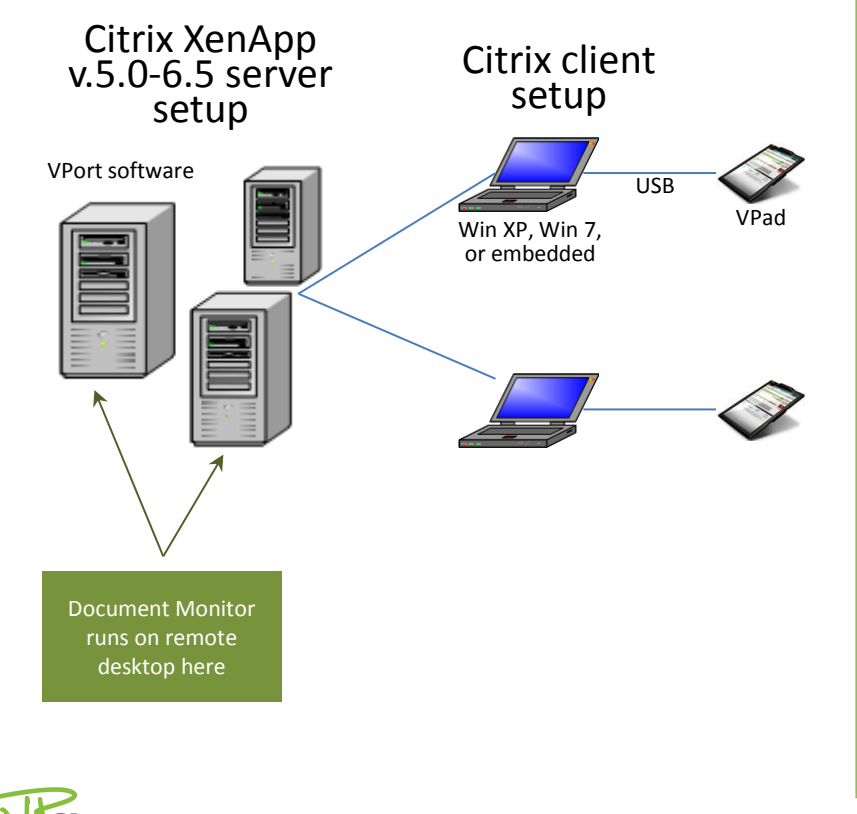

#### **Workflow**

- 1. Users create printouts on the server side using the VPSign VPad local printer.
- 2. VPrint client module copies the result of the printout (a TIF file) to the user's InBox.
- 3. VPort software sends the TIF file from the server to the VPSign software for Citrix client via a virtual channel.
- 4. The client receives the document and opens it in the VPad.
- 5. An image of the document's first page is sent to the VPSign software on the client and then via the virtual channel back to the server, to be shown there in the Document Monitor.

## **Install for Citrix Server**

#### **For each server in the farm:**

1. Navigate to the Windows Server Control Panel and select Install Application on Terminal Server (or for Remote Desktop). From the installation CD, run \CitrixServer\Setup.exe. For each server, ensure that the installation path is identical.

NOTE: The configuration is stored under HKEY\_CURRENT\_USER registry, path Software\VPSign.

## **Install for Citrix Client**

#### **For every computer that will connect to the Citrix server and use the VPSign software:**

1. Insert the installation CD and run Install for Citrix client.

## VPad Software for Citrix XenApp v.5.0-6.5 Server

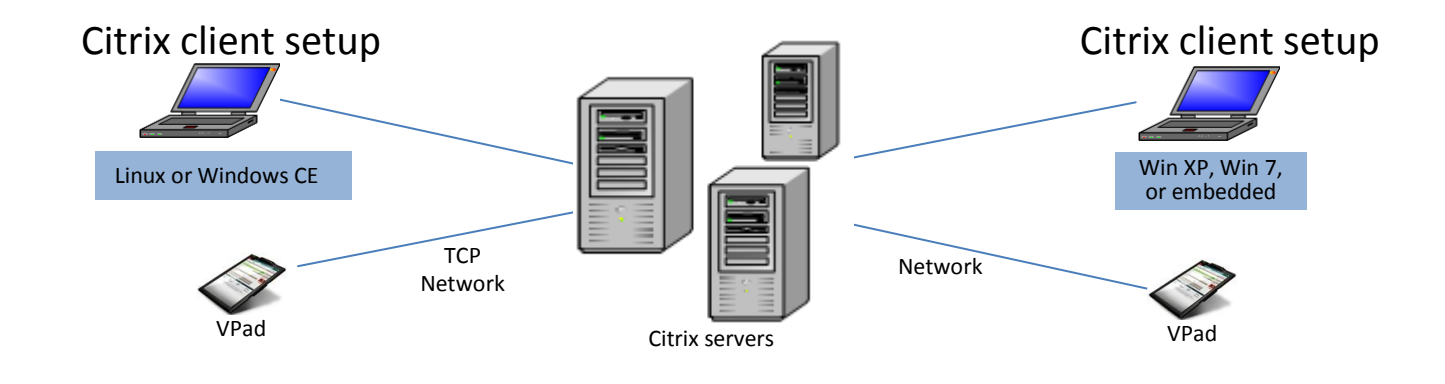

### **Install for Citrix Server**

#### **For each server in the farm:**

- 1. Navigate to the Windows Server Control Panel and select Install Application on Terminal Server (or for Remote Desktop). From the installation CD, run \CitrixServer\Setup.exe. For each server, ensure that the installation path is identical.
- 2. Right click the VPort Agent icon in the System Tray, select Configure, and select the VPad Network Connection tab on the left. Ensure that Use network connection to VPSign VPad is selected, and fill in the details.

NOTE: The configuration is stored under HKEY\_CURRENT\_USER registry, path Software\VPSign.

**NOTE:** VPad does not support concurrent connection of several workstations (VPort clients) from a server.

<span id="page-3-0"></span>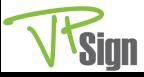

#### USB connections

# VPad Software for Terminal Server

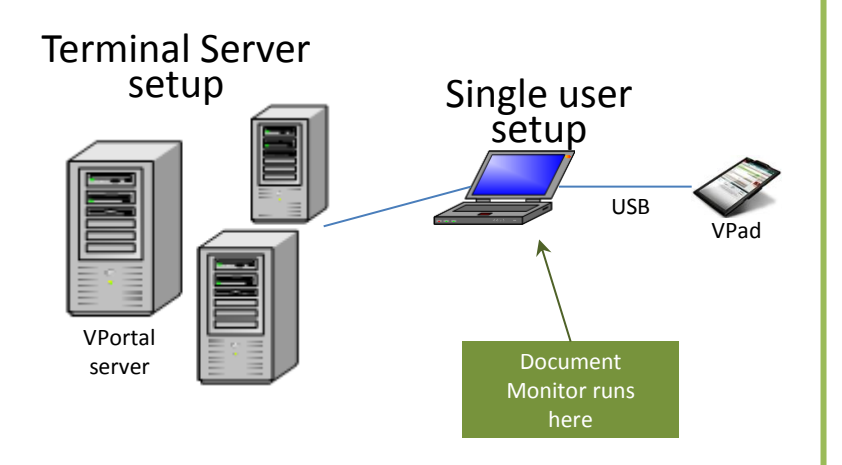

#### **Differences from installation on Citrix server**

- The Citrix virtual channel mechanism is not used.
- The configuration for the InBox for all users is predefined as C:\VPilotData.
- You install the VPSign software for Terminal Server on the server side and the regular single user VPSign software on the client side.
- You must install the VPortal server software on the server.

### **Install for Terminal Server**

- 1. Navigate to the Windows Server Control Panel, select Install Application on Terminal Server (or for Remote Desktop). From the installation CD, run \TerminalServer\Setup.exe. For each server, ensure that the installation path is identical. NOTE: The configuration is stored under HKEY\_CURRENT\_USER registry, path Software\VPSign.
- 2. Set up an InBox for all users in one common folder by creating the folder C:\VPilotData.
- 3. Define the access to this folder as Full Access for all users so that a copy of new files is sent to the client side.

### **Install VPortal**

- 1. Insert the installation CD and run VPortalServer\Setup.exe.
- 2. Follow the prompts (accept the firewall configuration default).

### **Install Client**

#### **For every computer that will connect to the TS server and use the VPSign software:**

- 1. Insert the installation CD and run the installation for single user.
- 2. To ensure that all TIF files will start with an appropriate computer name, right click the VPort Agent icon in the System Tray and select Configure, then select the VPort Agent tab and deselect Keep document name.

<span id="page-4-0"></span>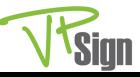

## VPad Software for Citrix Server with Terminal Server

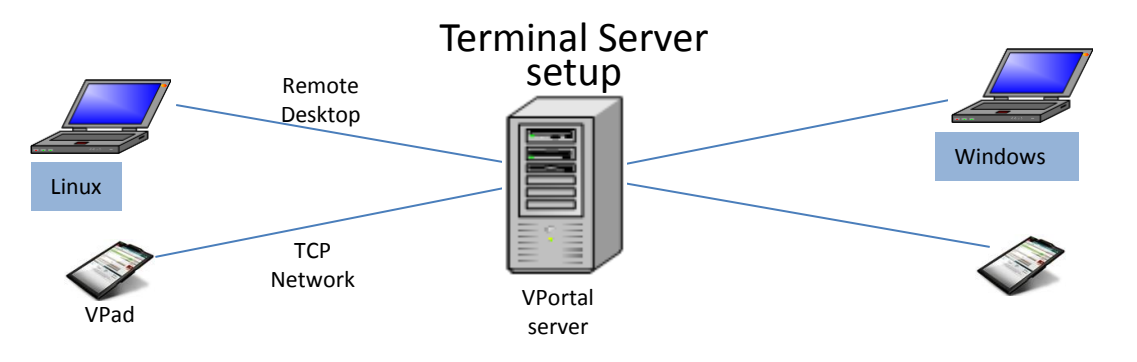

### **Install for Citrix server on TS**

VPORTCFG.EXE (VPort Configuration)

#### **NOTES**

- VPad does not support concurrent connection of several workstations (VPort clients) from a server.
- The software running on Terminal Server connects directly to the VPad via the TCP protocol.
- You use the VPad installation software for Citrix server.
- 1. Navigate to the Windows Server Control Panel and select Install Application on Terminal Server (or for Remote Desktop). From the installation CD, run \CitrixServer\Setup.exe. For each server, ensure that the installation path is identical.
- 2. Right click the VPort Agent icon in the System Tray, select Configure, and select the VPad Network Connection tab on the left. Ensure that Use network connection to VPSign VPad is selected, and fill in the details.

NOTE: The configuration is stored under HKEY\_CURRENT\_USER registry, path Software\VPSign.

- 3. Set up an InBox for all users in one common folder by creating the folder C:\VPilotData.
- 4. Define the access to this folder as Full Access for all users so that a copy of new files is sent to the client side.
- 5. This configuration assumes that users have access to remote desktop connection. If Terminal Server or Citrix users do not have access to remote desktop (published applications), set up these applications as published: VPDOCMON.EXE (Document Monitor)

<span id="page-5-0"></span>